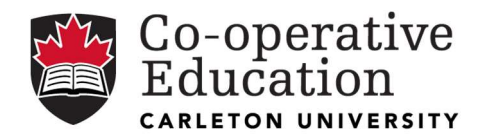

## Employer Guide to Selecting Candidates and Submitting an Interview Request

Please follow these step-by-step instructions to 1) Select Interview Candidates and 2) Submit an Interview Request.

## 1) SELECT INTERVIEW CANDIDATES

a) Log into your *CUHire* Account. Click on the 'JOB POSTINGS' tab.

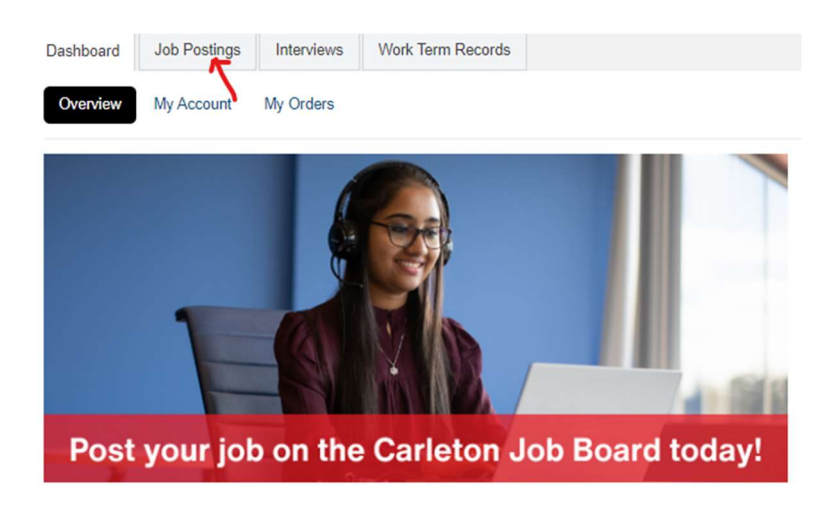

b) On the job posting, click on the 'view app(s)' button.

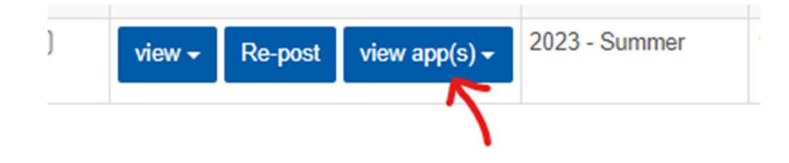

c) Click the Application Status drop down box for each of your applicants and select either 'Selected for Interview' or 'Not Selected for Interview'. When you are finished, click on the 'Finalize Interview Selections' button.

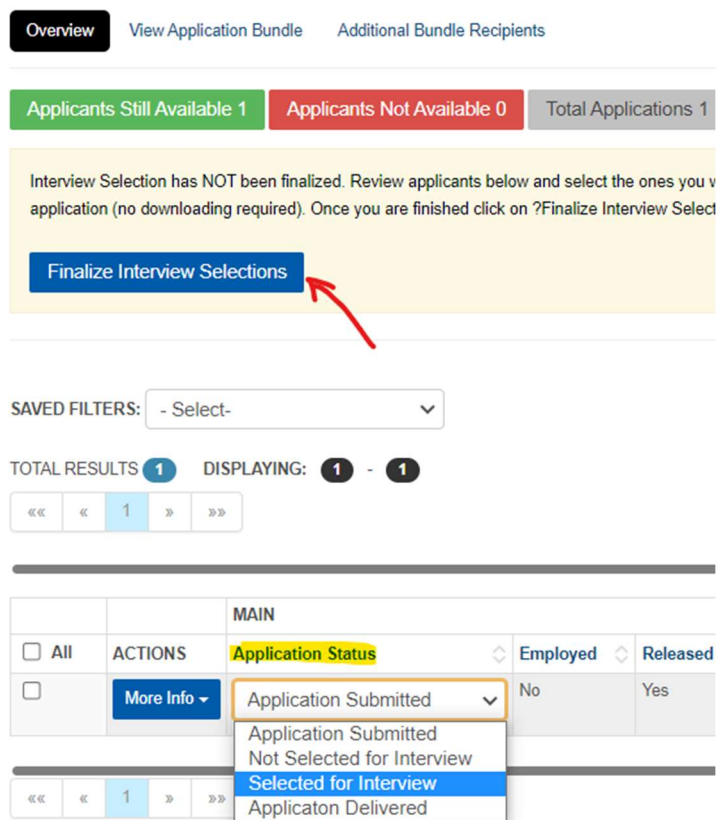

d) Next, a small window will pop up. Click on the 'Finalize and create schedule' button.

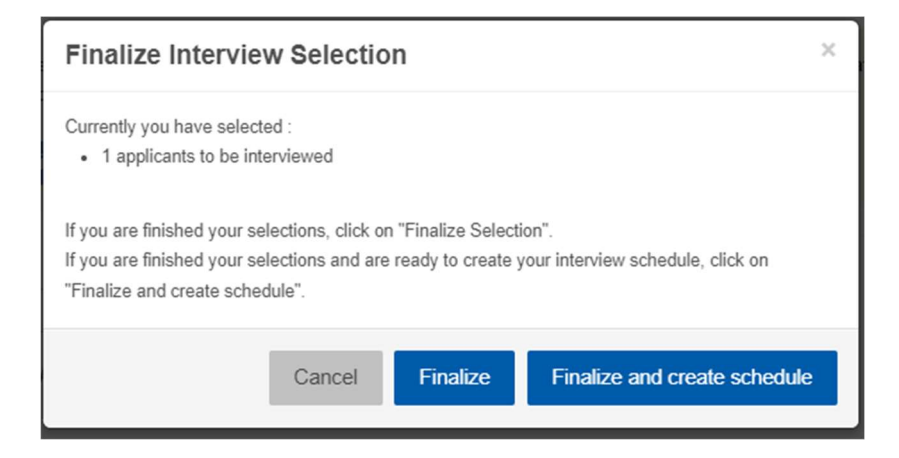

## 2) SUBMIT AN INTERVIEW REQUEST

**APPLICANTS** 

Next, this will bring you to 'Create New Interview Schedule' and here you will be asked to provide/confirm all of your interview details.

a) Select Job – Your job will automatically be selected. Select your interview type, location & method and click 'Next'.

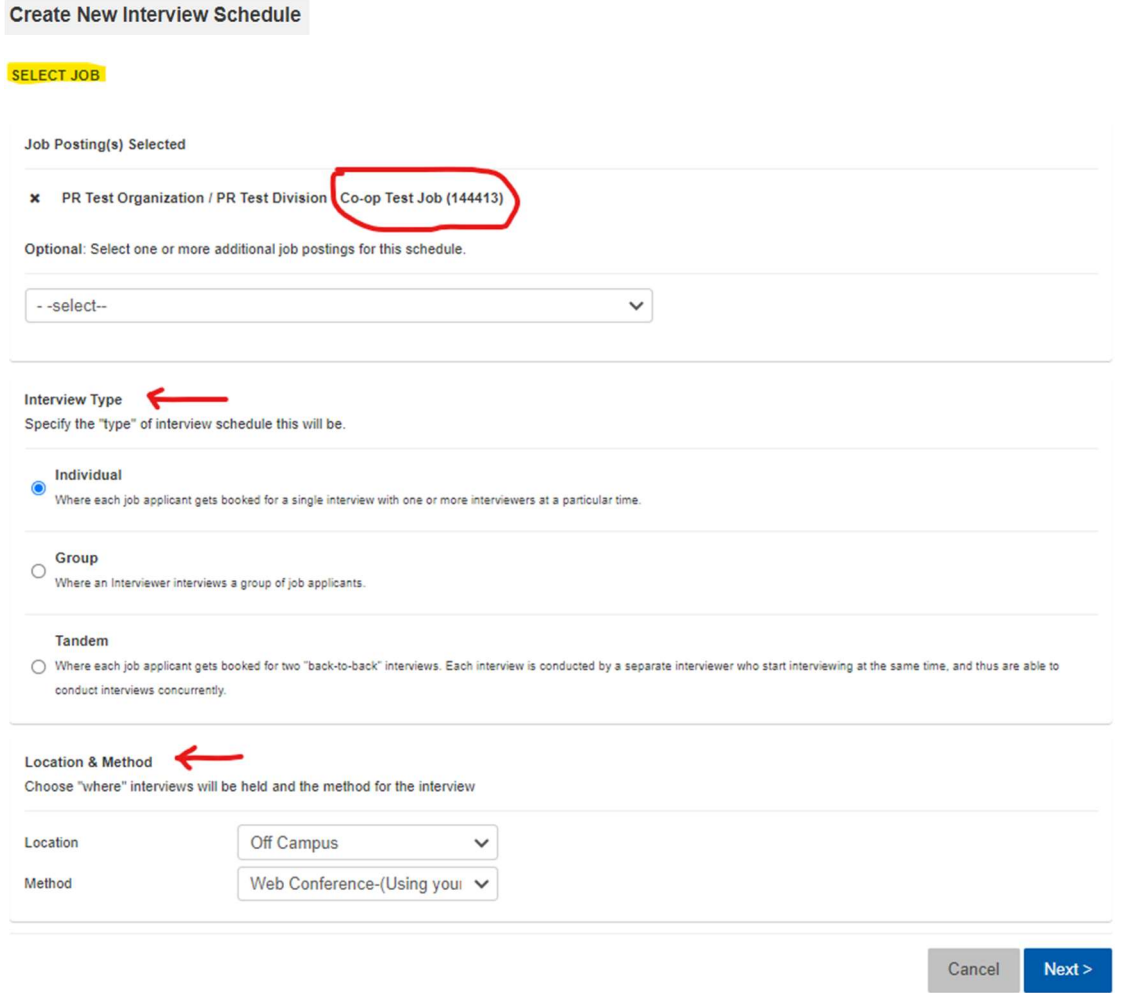

b) Applicants – View your candidates selected for interview and click 'Next'.

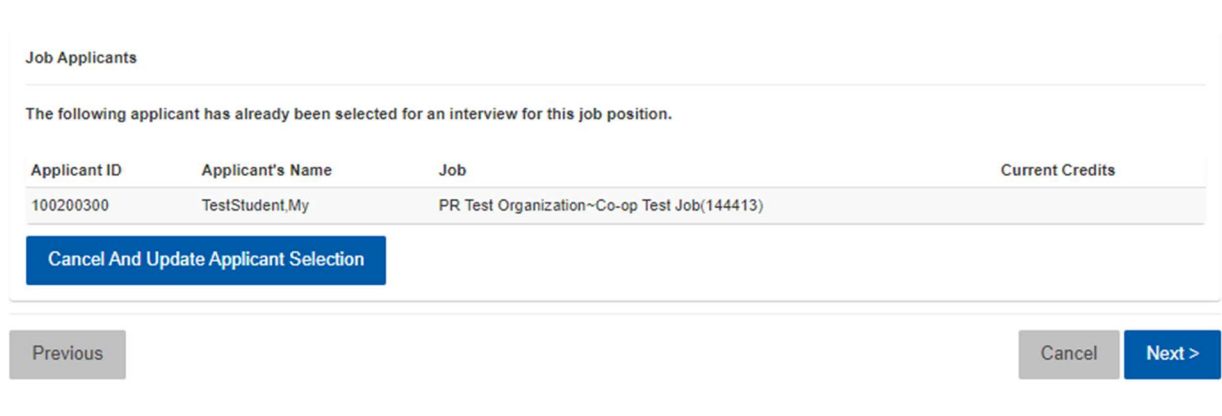

c) Dates & Times – Select the length of each interview and if desired, a time buffer between interviews. Enter the date and start & end times and if desired, a break time. For additional date options, click 'Add Interview/Day'. Click 'Next' when finished.

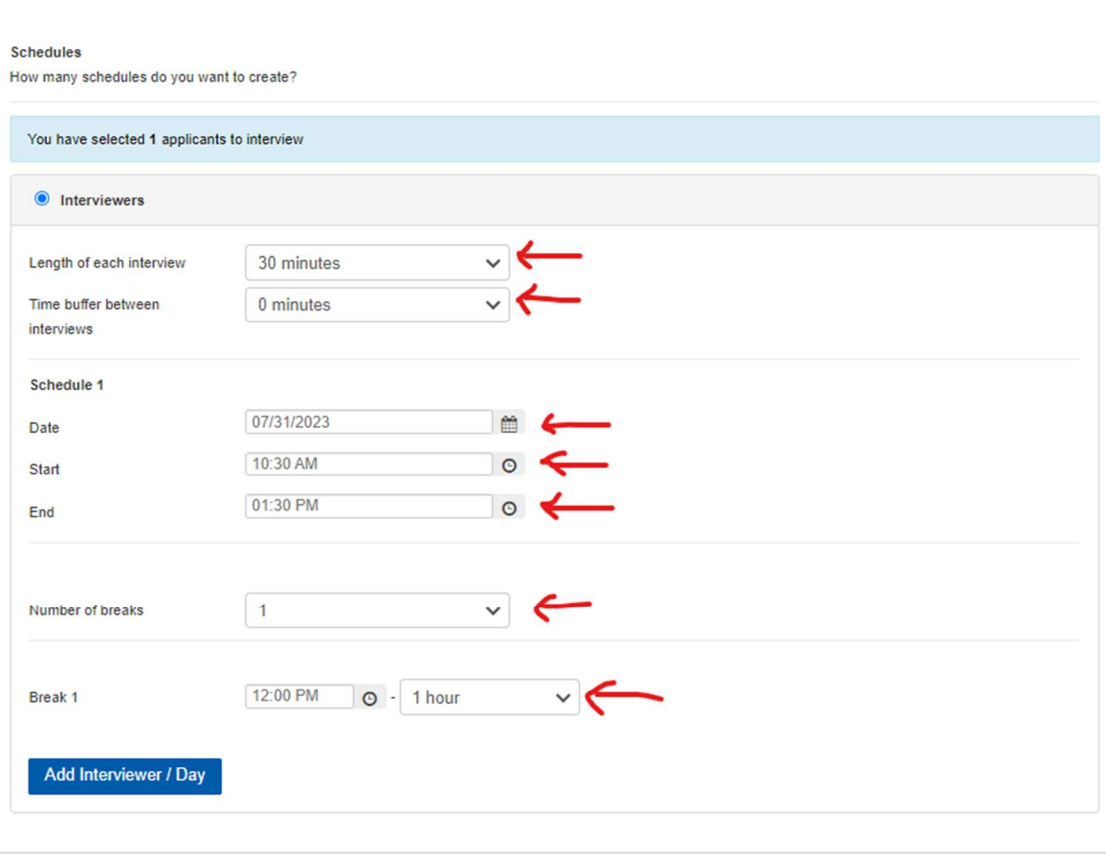

Previous

DATE & TIMES

 $Next >$ Cancel

d) Adjust Schedule – Enter interviewer name(s), email and other related details. Click 'Next'.

**ADJUST SCHEDULE** 

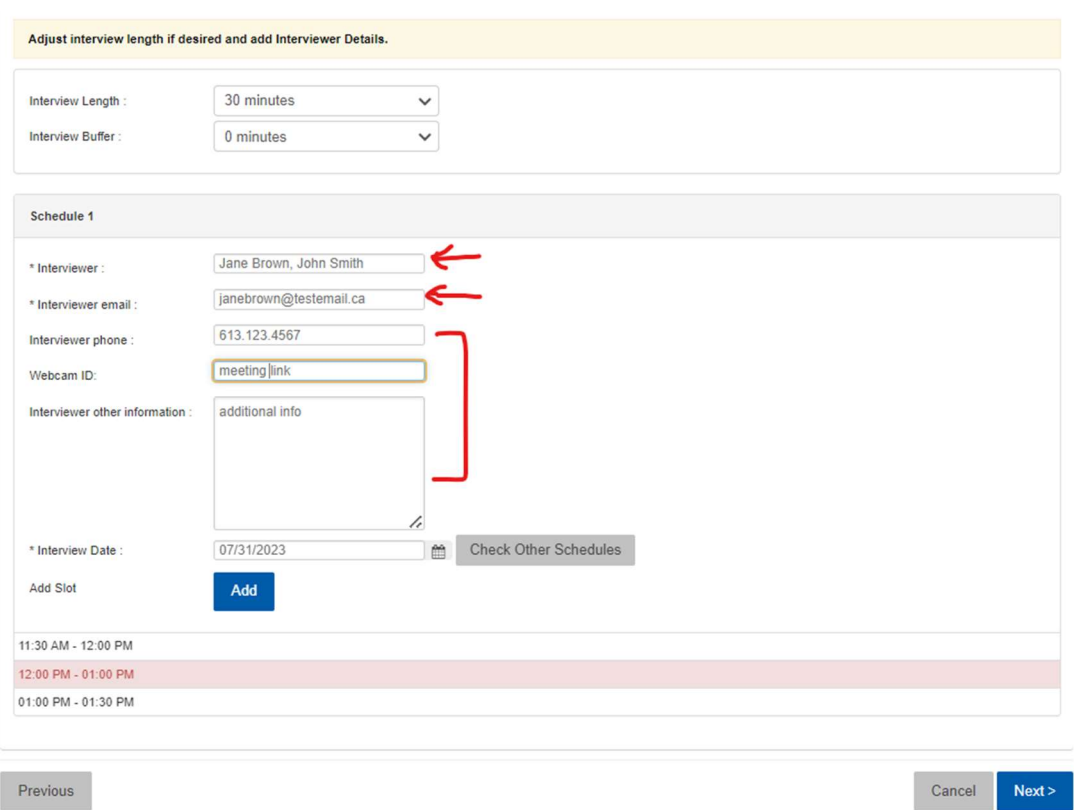

e) Additional Instructions – Enter instructions to staff, interviewees and if applicable, off campus location instructions. Click 'Next'.

Note, for Web Conference interviews, students will connect with employers online at their scheduled interview time. Please provide students with your web interview information and any special instructions. (Once students select their interview timeslots and you receive your confirmed schedule, please email each student with a meeting link for their interview.)

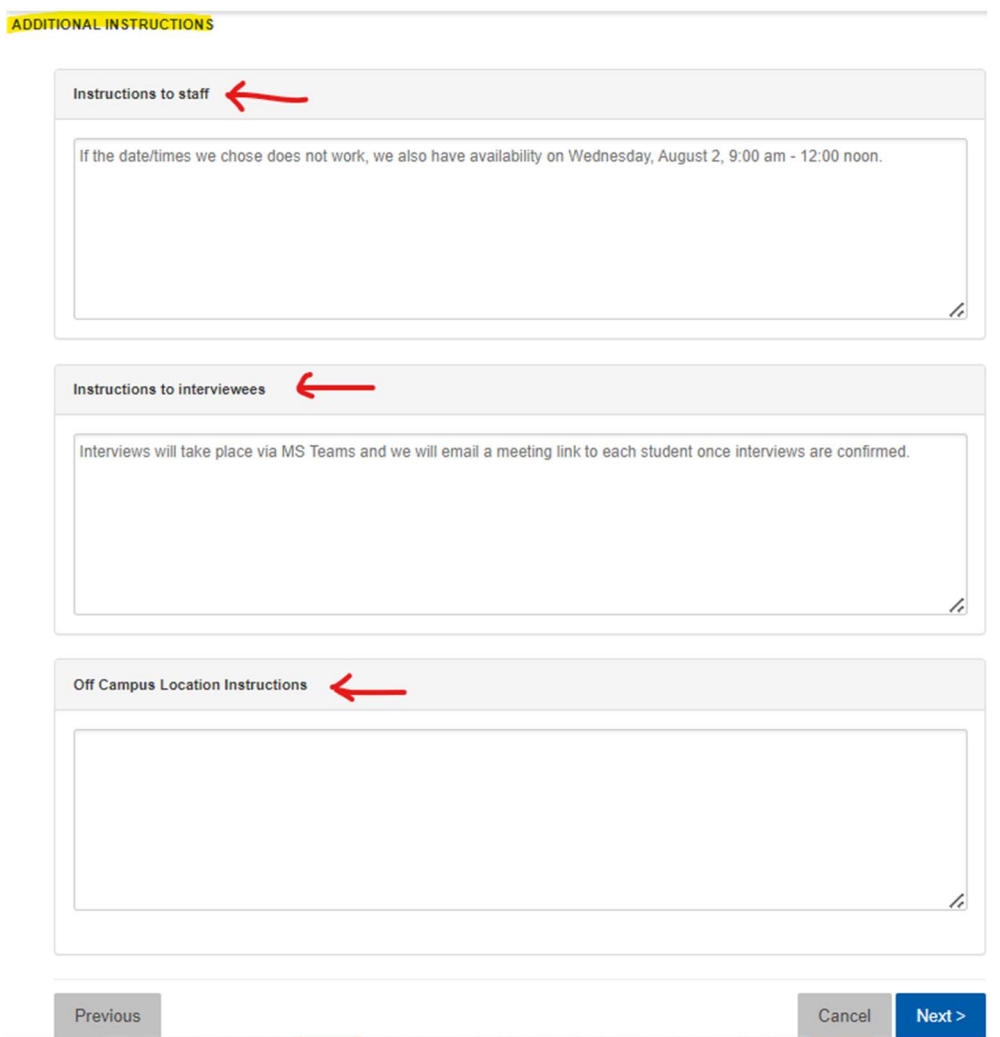

f) Summary – Next, you will reach the final summary page for review. Click on the 'Finish' button to submit your interview request. You're done!

## **SUMMARY**

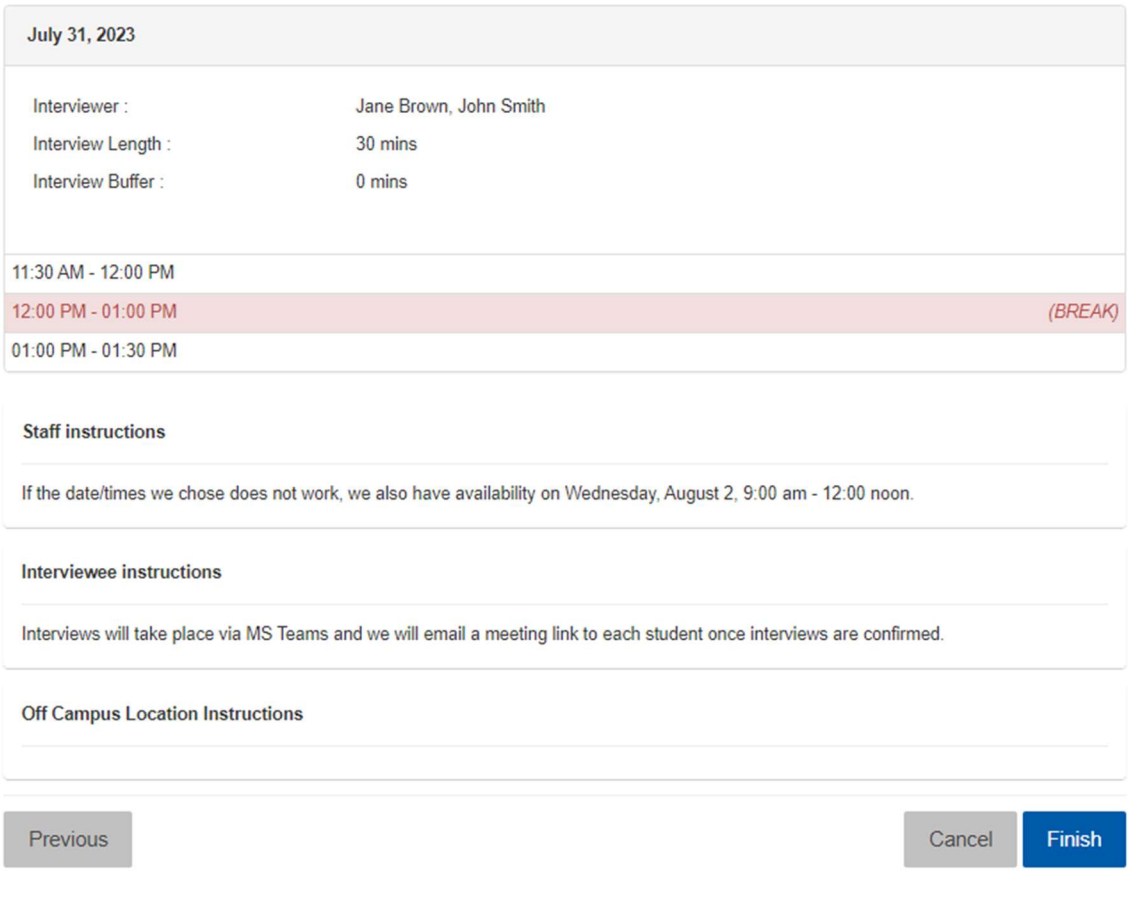

We look forward to receiving your interview request!

Thank you,

Employer Services Co-operative Education Carleton University w. carleton.ca/employers/ e. co-op@carleton.ca